## **AU3info ControlClick Tutorial**

- 1. It is better to give ControlClick commands than use Send commands with Scriptwriter. You just have to know how to do it. Here is the explanation.
- 2. Open Autoit with the initial data for creating a script and save it. Otherwise "**AU3info**" wil not visible
- 3. Now open "**Tools / AU3info**" and open it.

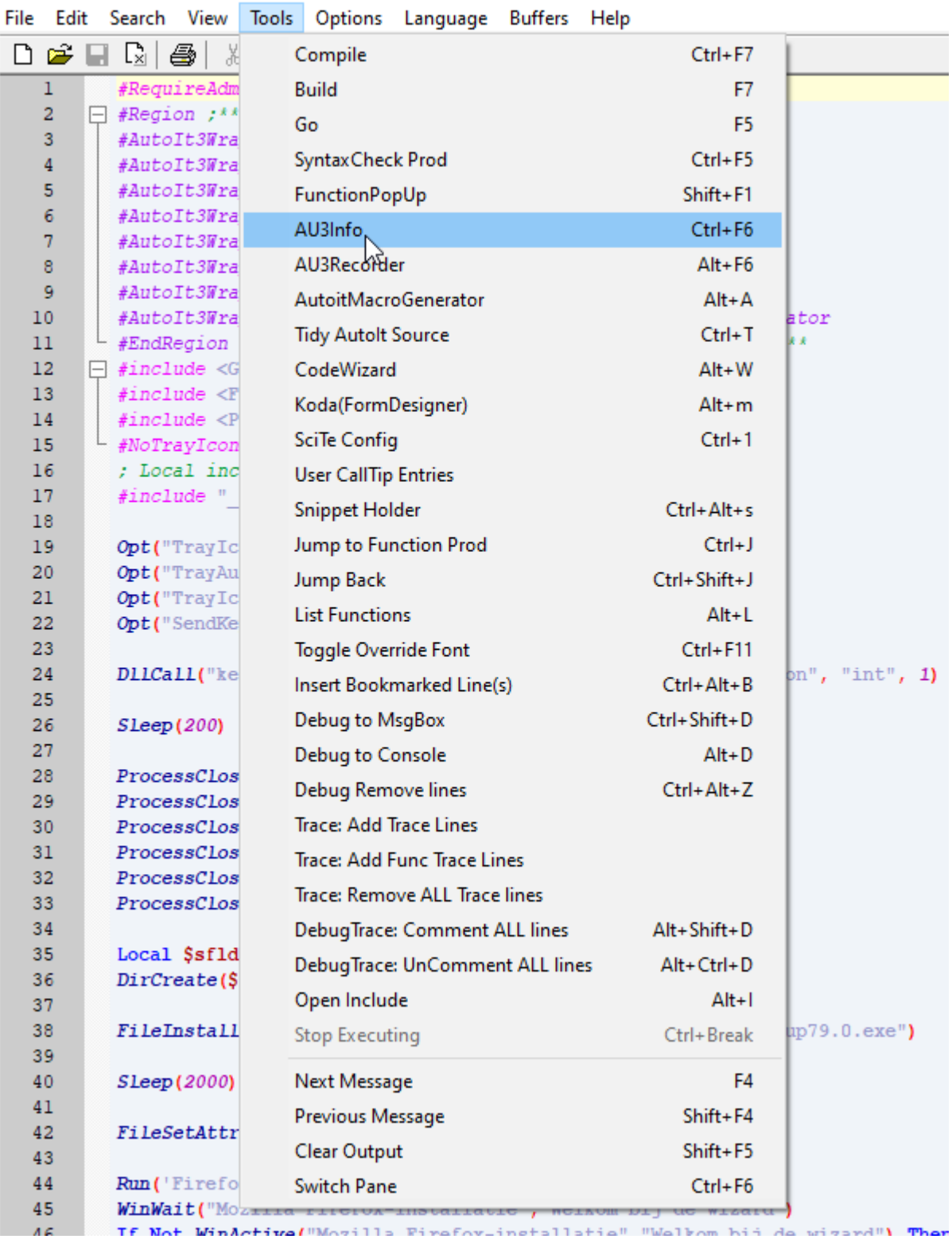

press **CTRL + ALT + F**, so that when selecting buttons, it prevents the screendata is changing in AU3info.

4. Open the file whose installation buttons you want to view for the script. In this case I opened "**FirefoxSetup79.0.exe**".

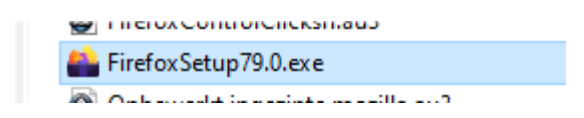

5. Now I want to review the information of the "**Next**" button.

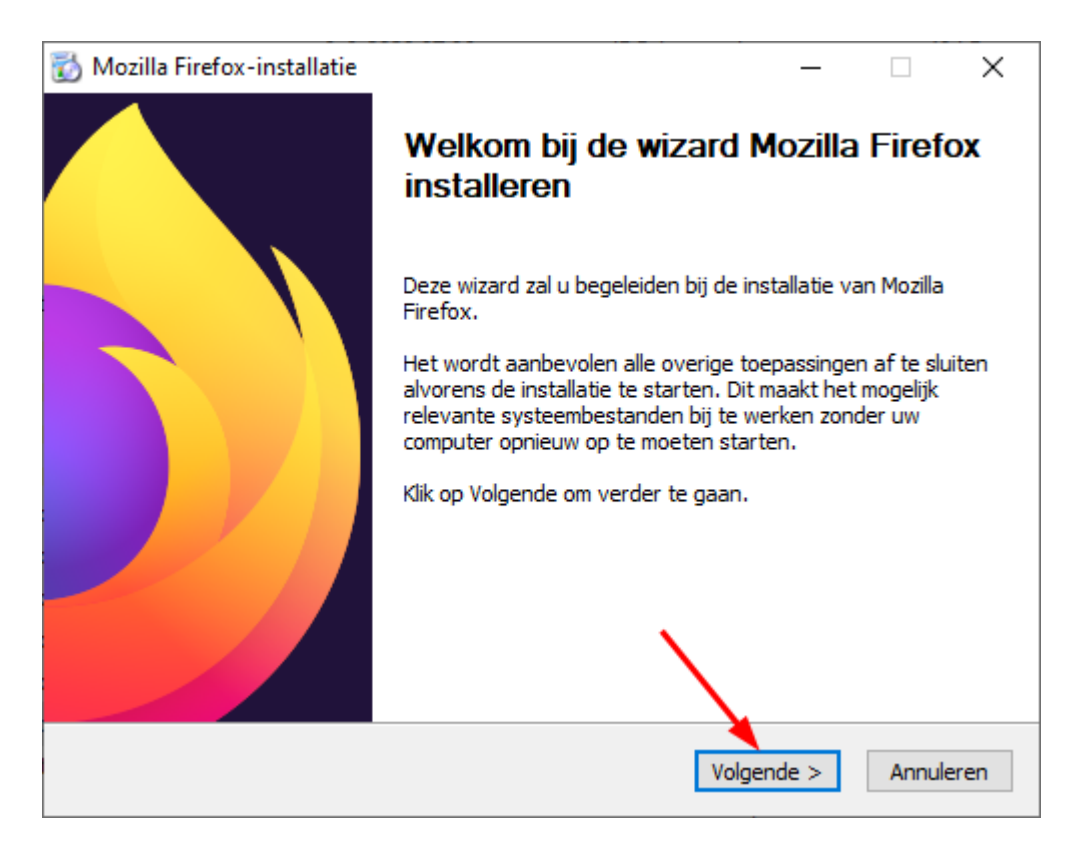

6. Drag the "**Finder Tool**" with the left mouse button to "**Volgende**" and release the mousebutton.

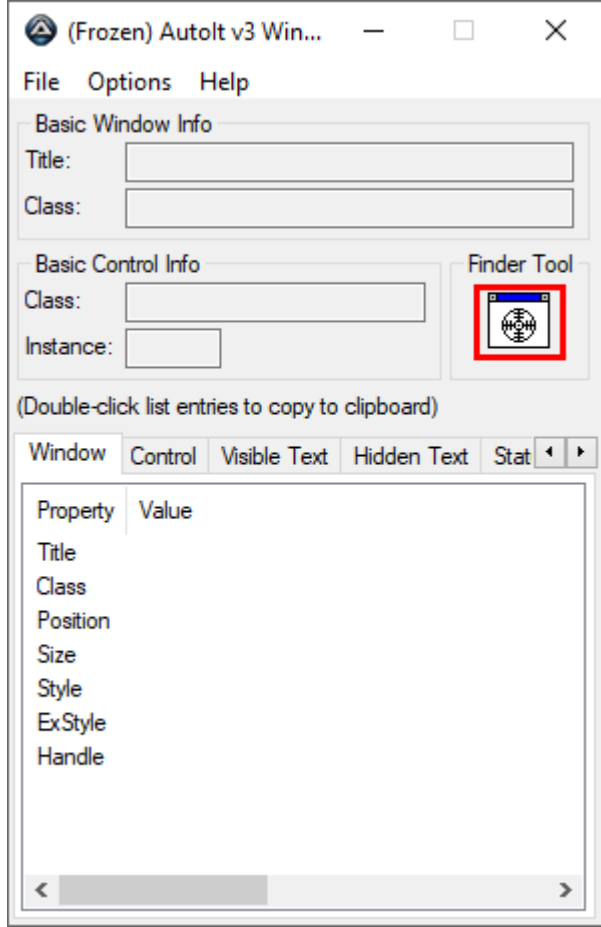

7. Now you see al lot of information in the screen that we need for script.

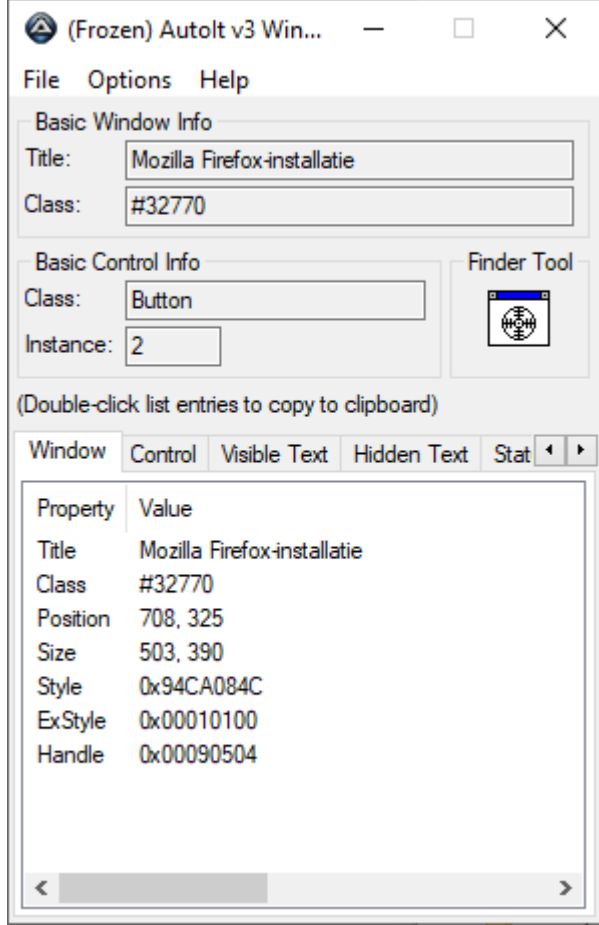

8. Go to Tab "**Summary**" . It contains all the data to be able to operate the button, just as you would click on it with the left mouse button.

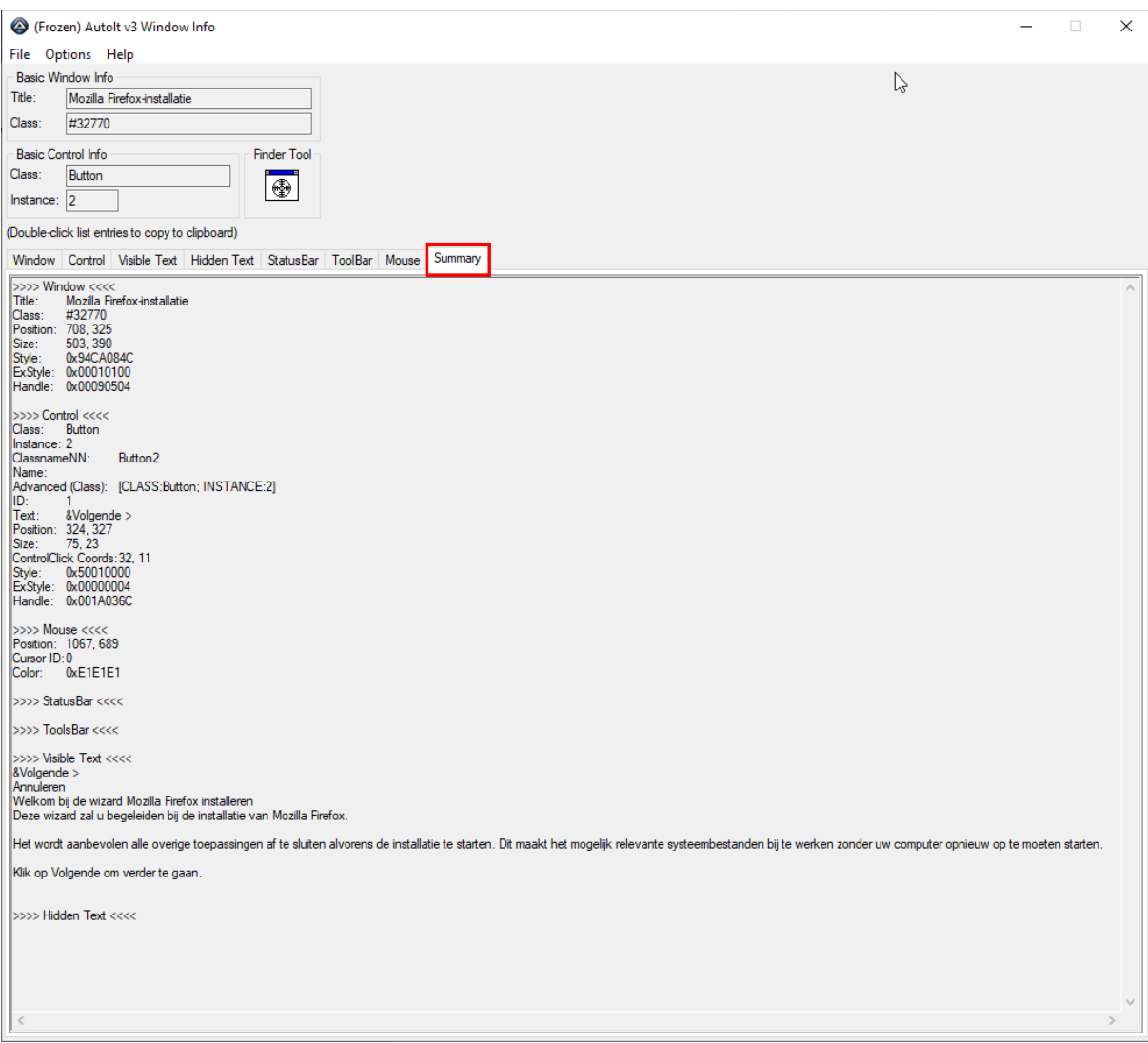

Now we are going to collect the important information from the screen and enter it in the autoit screen.

The first line that should appear in Autoit is the **RUN** command anyway.

## Run('FirefoxSetup79.0.exe')

Now we have to create the "**winwait**" rules. For this you can first place the standard lines below and change them later.

```
WinWait("TITLE","TEXT")
If Not WinActive("TITLE","TEXT") Then WinActivate("TITLE","TEXT")
WinWaitActive("TITLE","TEXT")
ControlClick("TITLE","","[CLASS:Button; INSTANCE:2]")
```
We are now going to fill in the lines according to the AU3info screen. We start with the "TITLE" that you see at the top of the AU3info screen.

"Mozilla Firefox-installatie"

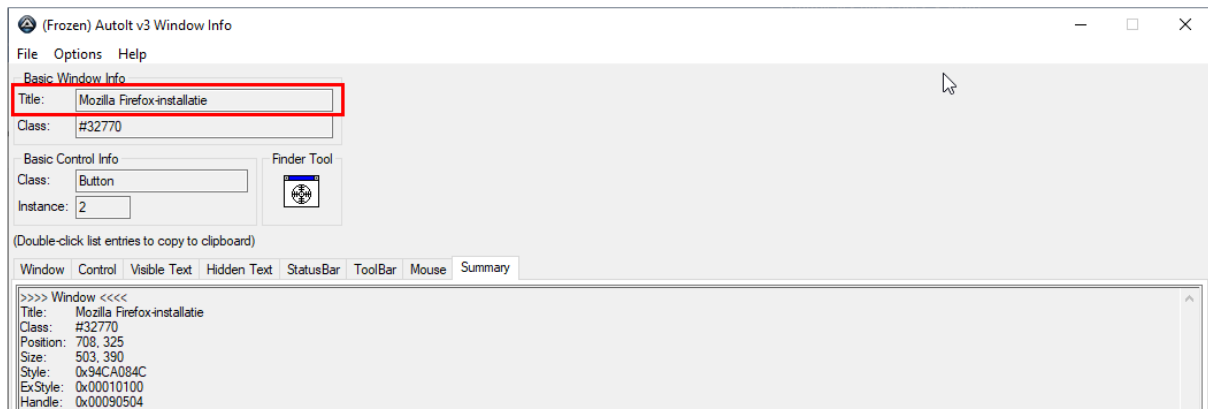

Now we are going to find and fill in the "TEXT". You will see the text just below the line "**Visible Text**". It should also be visible in the Firefox screen. See the 2 images below.

## "Welkom bij de wizard")

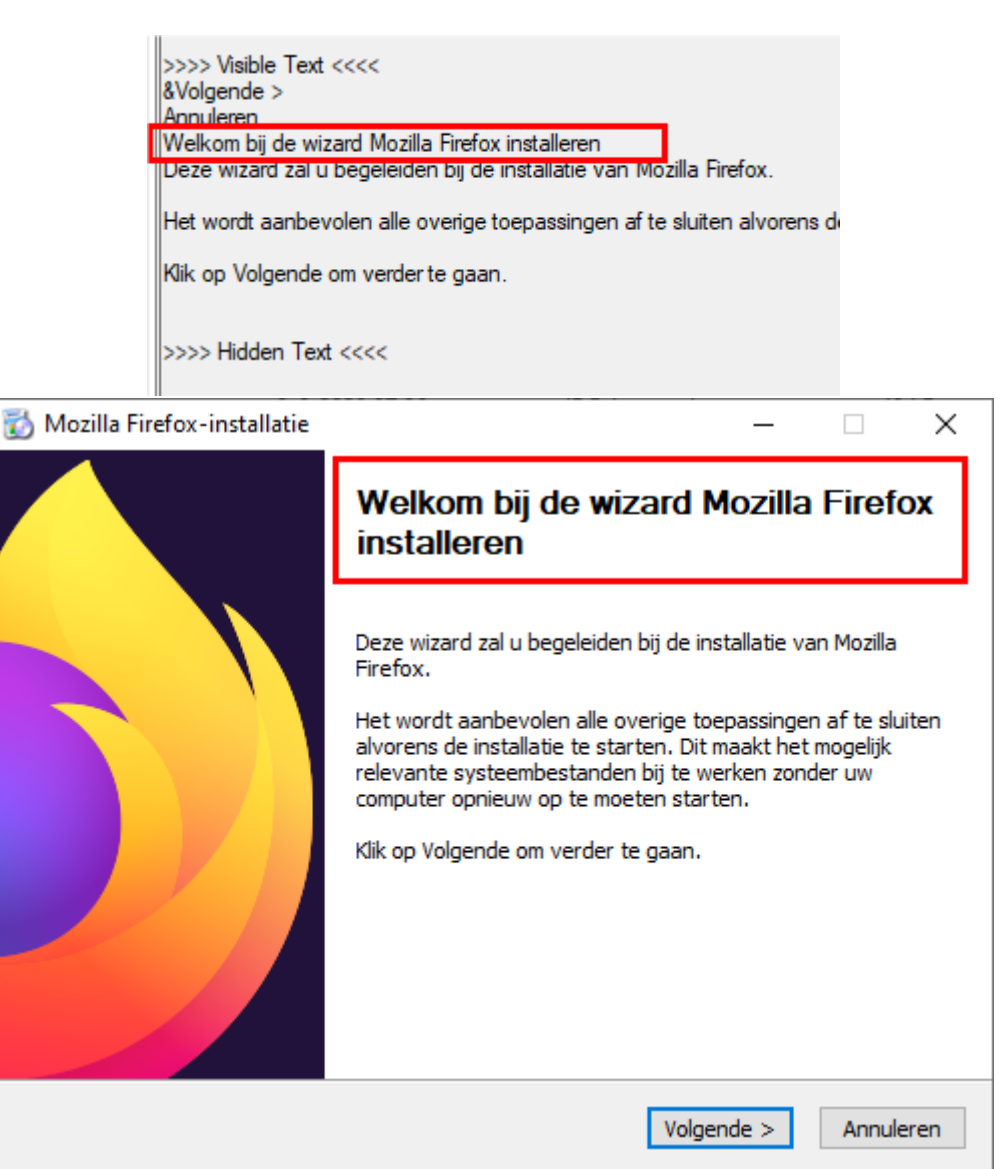

Now we still have to fill in the activation button. In other words, the "**ControlClick"**  command. We can find it at "**Advanced (Class):**". The data that must be entered for this [CLASS:Button; INSTANCE:2]. So in this case.

ControlClick("Mozilla Firefox-installatie","","[CLASS:Button; INSTANCE:2]")

- >>>> Control <<<< Class: Button Instance: 2 ClassnameNN: Button<sub>2</sub> Name: Advanced (Class): [CLASS:Button; INSTANCE:2] ישו Text: &Volgende > Position: 324, 327 75, 23 Size: ControlClick Coords: 32, 11 Style: 0x50010000 ExStyle: 0x00000004 Handle: 0x001A036C
- 9. So in Autoit the script looks like this:

Run('FirefoxSetup79.0.exe') WinWait("Mozilla Firefox-installatie","Welkom bij de wizard") If Not WinActive("Mozilla Firefox-installatie","Welkom bij de wizard") Then WinActivate("Mozilla Firefox-installatie","Welkom bij de wizard") WinWaitActive("Mozilla Firefox-installatie","Welkom bij de wizard") ControlClick("Mozilla Firefox-installatie","","[CLASS:Button; INSTANCE:2]")

**Run('FirefoxSetup79.0.exe')**<br>W**inWait("Mozilla Firefox-installatie","Welkom bij de wizard")<br>If <b>Not WinActive("Mozilla** Firefox-installatie","Welkom bij de wizard"**) Then WinActivate(**"Mozilla Firefox-installatie","Welkom  $44$  $\overline{45}$ 46  $\begin{array}{c} 47 \\ 48 \end{array}$ 49

This was the tutorial for one button.

You have to take exactly the same steps, for all buttons. Then you can perform a test run. And if you did it right, everything should be installed automatically. In this way you will continue to see the installation screens that are being run through. It would be better if the installation installs without screens. Maybe there is a way to do that, but I haven't found outyet. Have fun with this tutorial.

**Kajoe**